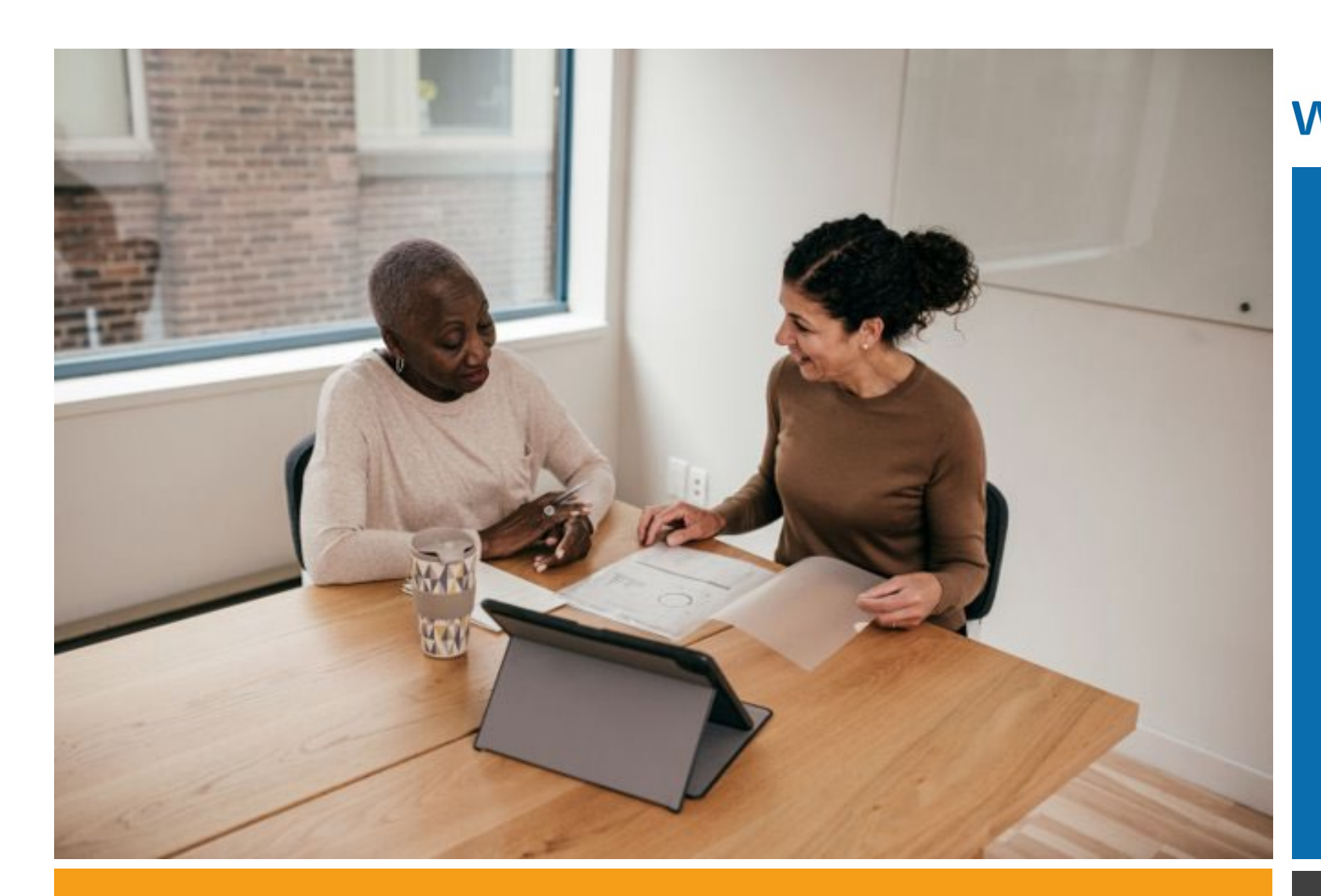

workday.

**VUMC BUSINESS EDUCATION** 

### Workday Workshop:

#### Performance Management Annual Evaluations For All Employees

Duration: 30 minutes

### Access Workday through the VUMC Network or VPN

To access all the features and functionality of Workday, you must be on a VUMC network – either by being onsite or by using VPN (BIG-IP Edge Client)

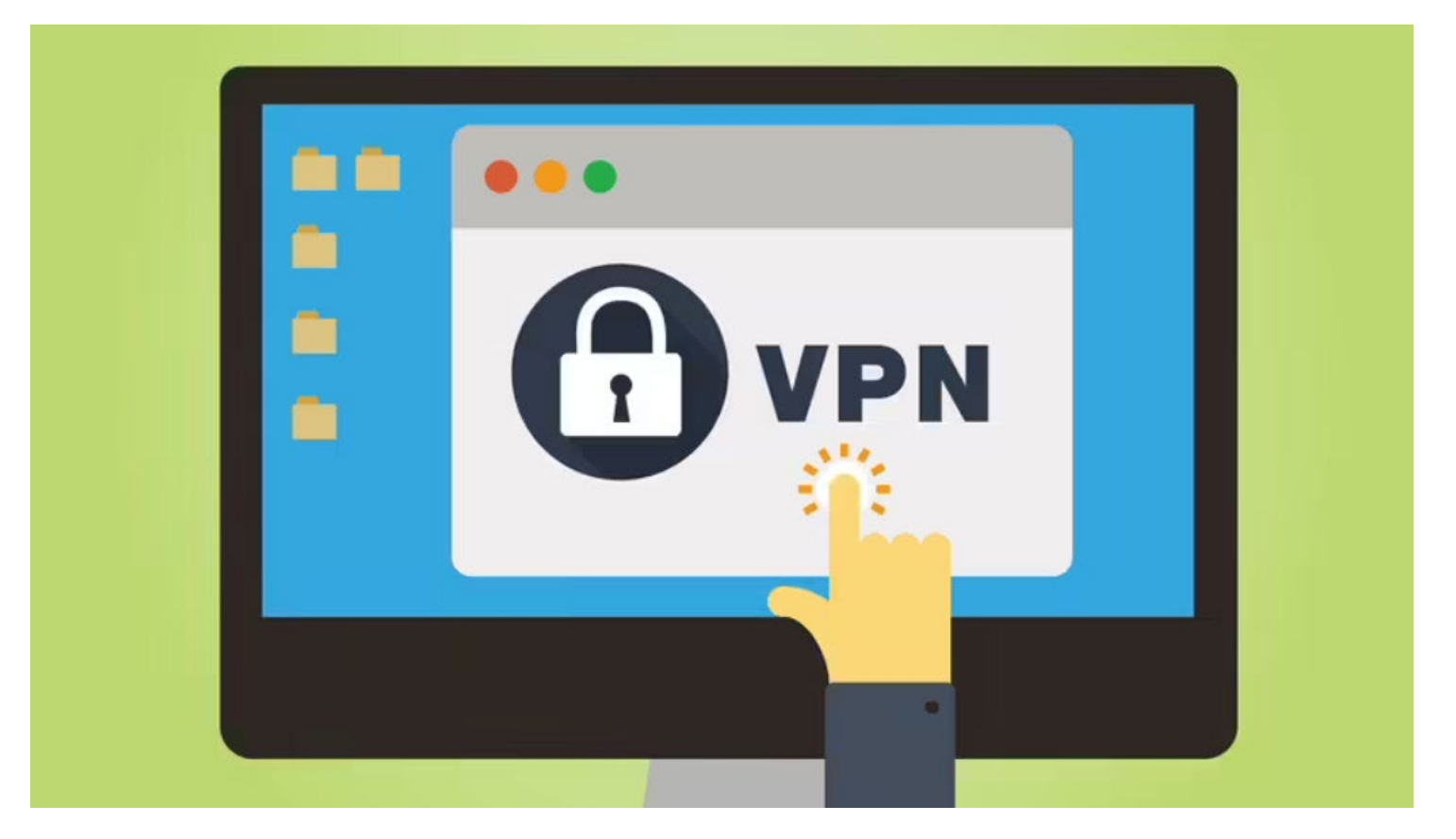

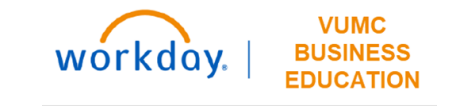

## Workshop Agenda

- Review the Evaluation Timeline
- Access and complete your 'Self-Evaluation'
- Review Manager Accountabilities
- Complete your Employee Acknowledgement
- Review the process of your Performance Evaluation

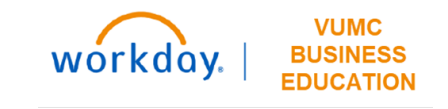

## Sample Evaluation Process Timeline

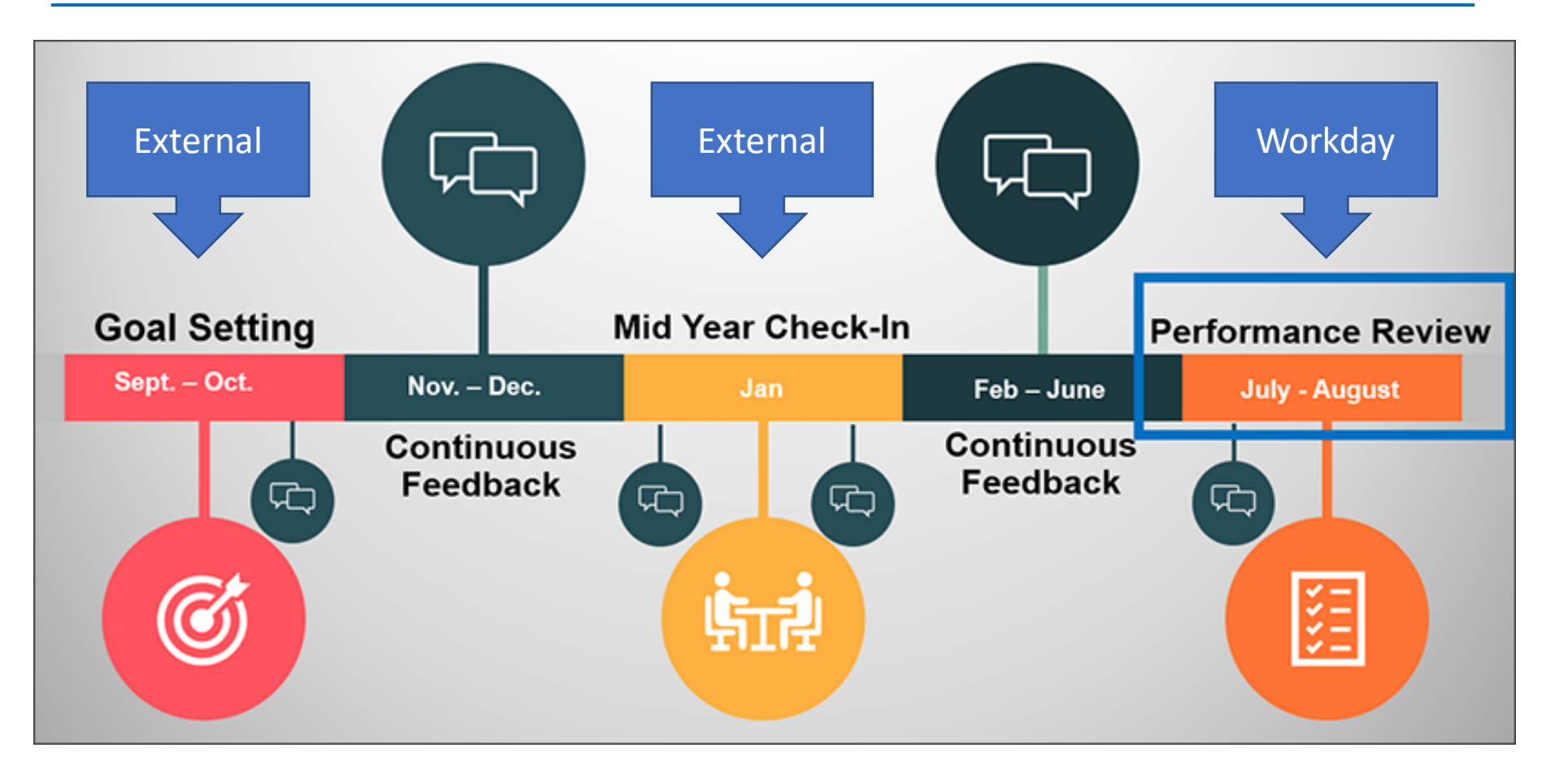

Note: This timeline is subject to change annually.

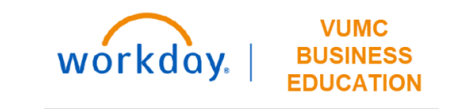

### <span id="page-4-0"></span>External Individual Goals Form

#### Individual Goals Form

#### Instructions

- . Use the FY2023 Pillar Goal Handout as your roadmap. (scroll below or click for link)
- . Leaders and managers can assign two goals to their team members or partner with team members to develop the individual goals. For an example of how the filled-out goal form should look, please see page 4.
- . Double-check to ensure that the person's goals are measurable, achievable, relevant and time bound.
- Complete one Goal Setting paper template for each team member by Sept. 30.
- . Several fields within this template require a selection from a drop-down menu. Click on the field to access the drop-down menu.
- If you are required to print this form, do not print until you have entered the required information for all fields.
- Save the goals template so that team members can data enter when Performance Reviews open in WorkDay next Spring.

#### Sample Goal

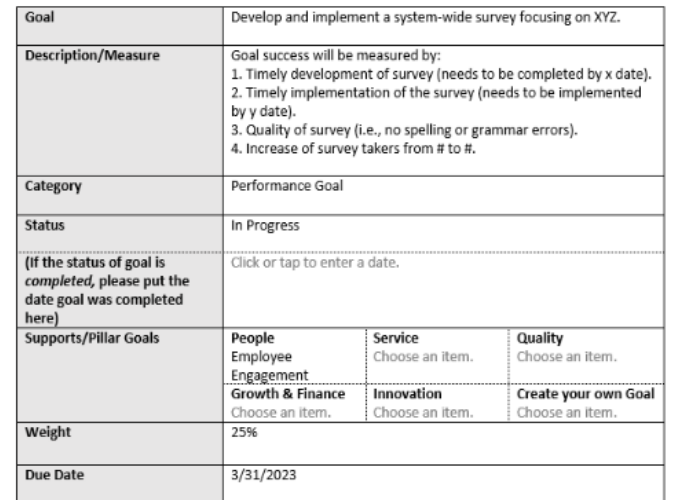

#### Milestones

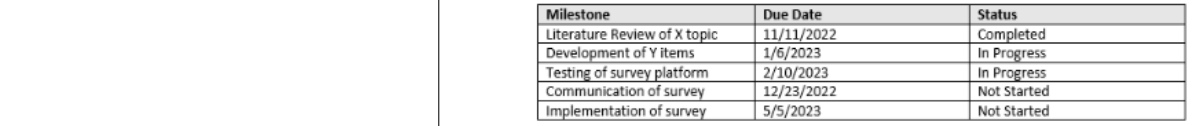

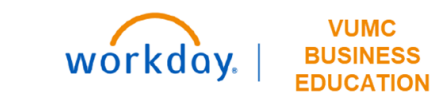

## Add Individual Goals To Profile

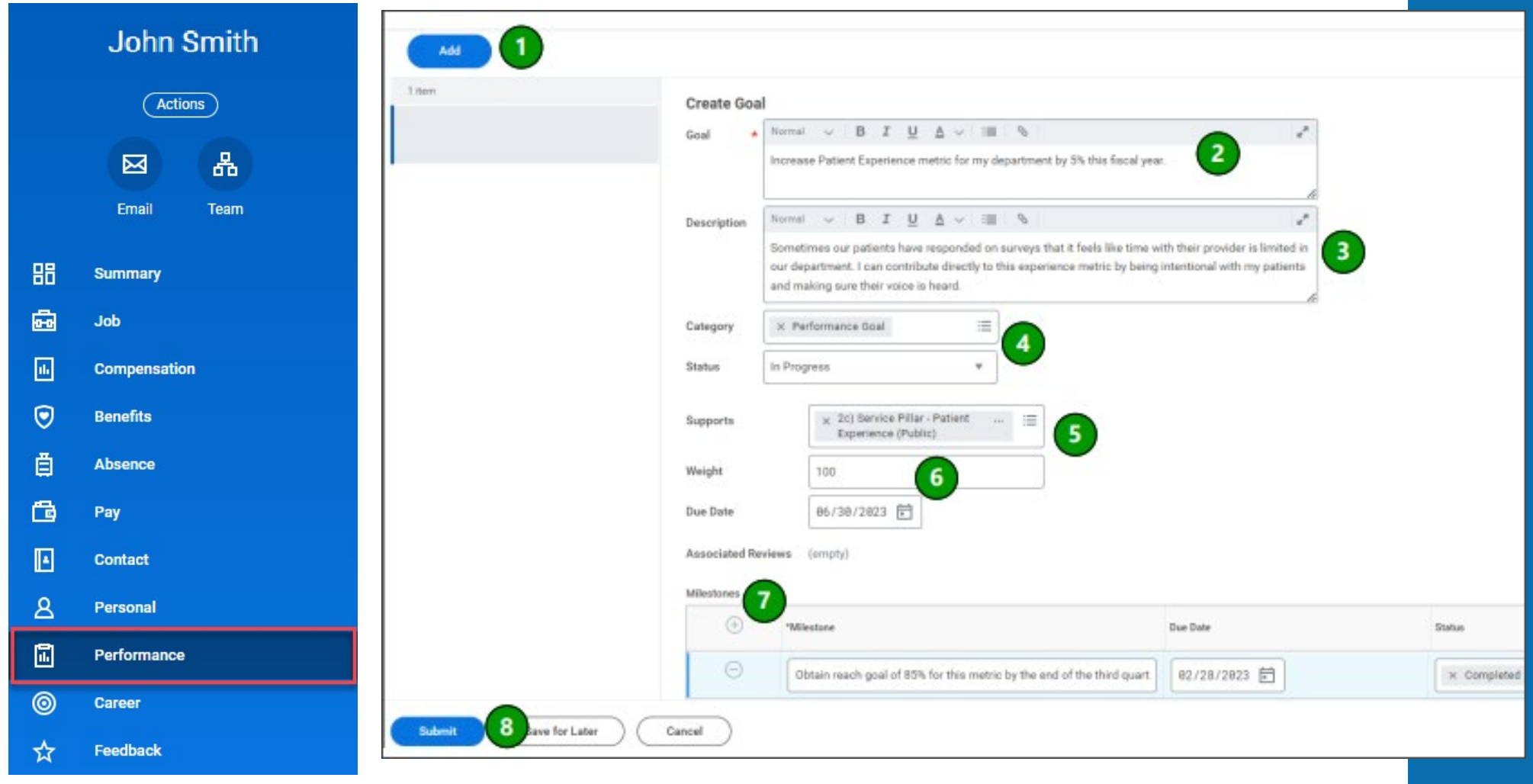

<u>WDHR-801-Q1 [Manage Assigned Goals and Add New Goals](https://www.vumc.org/myworkday/sites/default/files/public_files/Training/WDHR-801-Q1-Manage%20Assigned%20Goals%20and%20Add%20New%20Goals.pdf)</u>

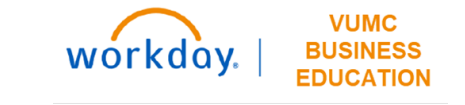

### <span id="page-6-0"></span>External Mid-Year Performance Conversation

 $\stackrel{\ast}{\pm}$ 

Manage

How are

upcomin

Leader C

impact.

Leader C

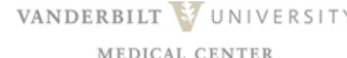

#### Mid-Year Performance Conversation (Off-system template)

The mid-year conversation is an opportunity to reflect with your team member on current performance. This is separate from the ongoing feedback and adjustments that are a part of the work environment. The organization is recommending that all mid-year conversations be completed by March 31.

#### What is the purpose of the Mid-Year Discussion?

- · Discuss progress on goals: Have milestones been met?
- Surface and address obstacles that prevent progress on goals. Clarify actions to overcome obstacles.
- Give constructive feedback on areas where performance may be lacking.
- Determine if goals need to be adjusted for shifts in organizational or departmental direction.
- . Discuss ways to better utilize the employee's skills and check in on career interests.

#### Instructions:

- The mid-year off-system template includes suggested discussion points to facilitate the conversation with each of your employees.
- Capture key points during the discussion and summarize in the appropriate gray boxes on the following page.
- . When mid-year discussion is completed, give the employee the opportunity to add additional comments in the employee section. Then, print to hand to employee and/or send to employee work email as a PDF. Keep a record for yourself based on your normal department practice.

#### Continue to page two for mid-year discussion template

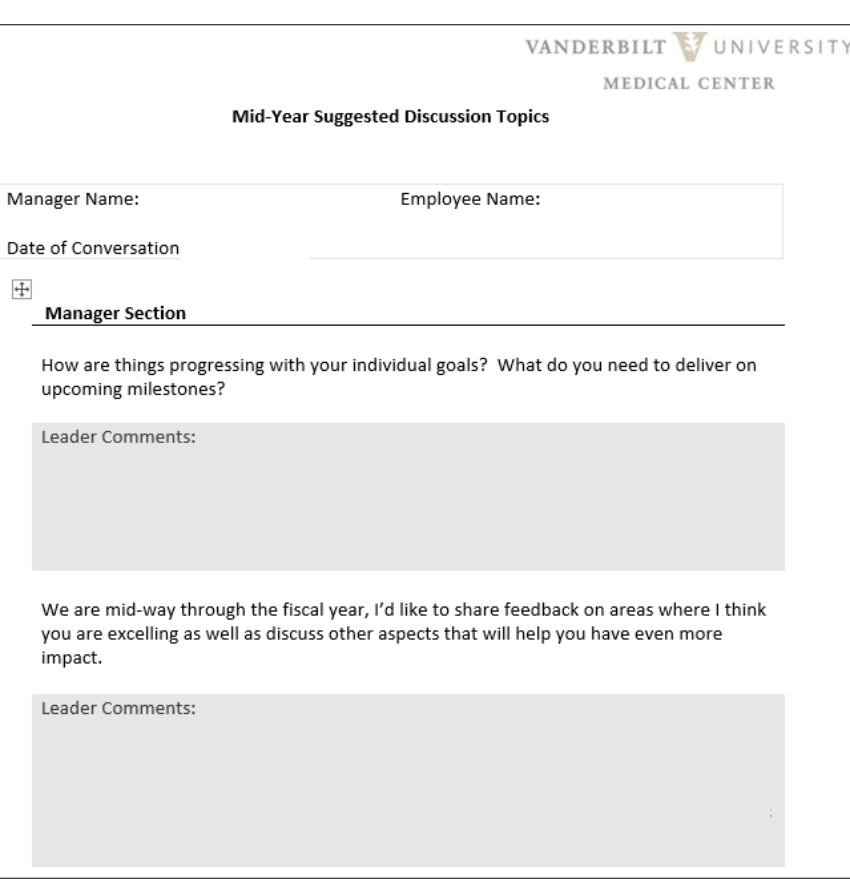

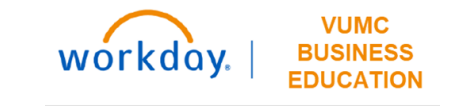

## <span id="page-7-0"></span>FY2023 Evaluation Timeline

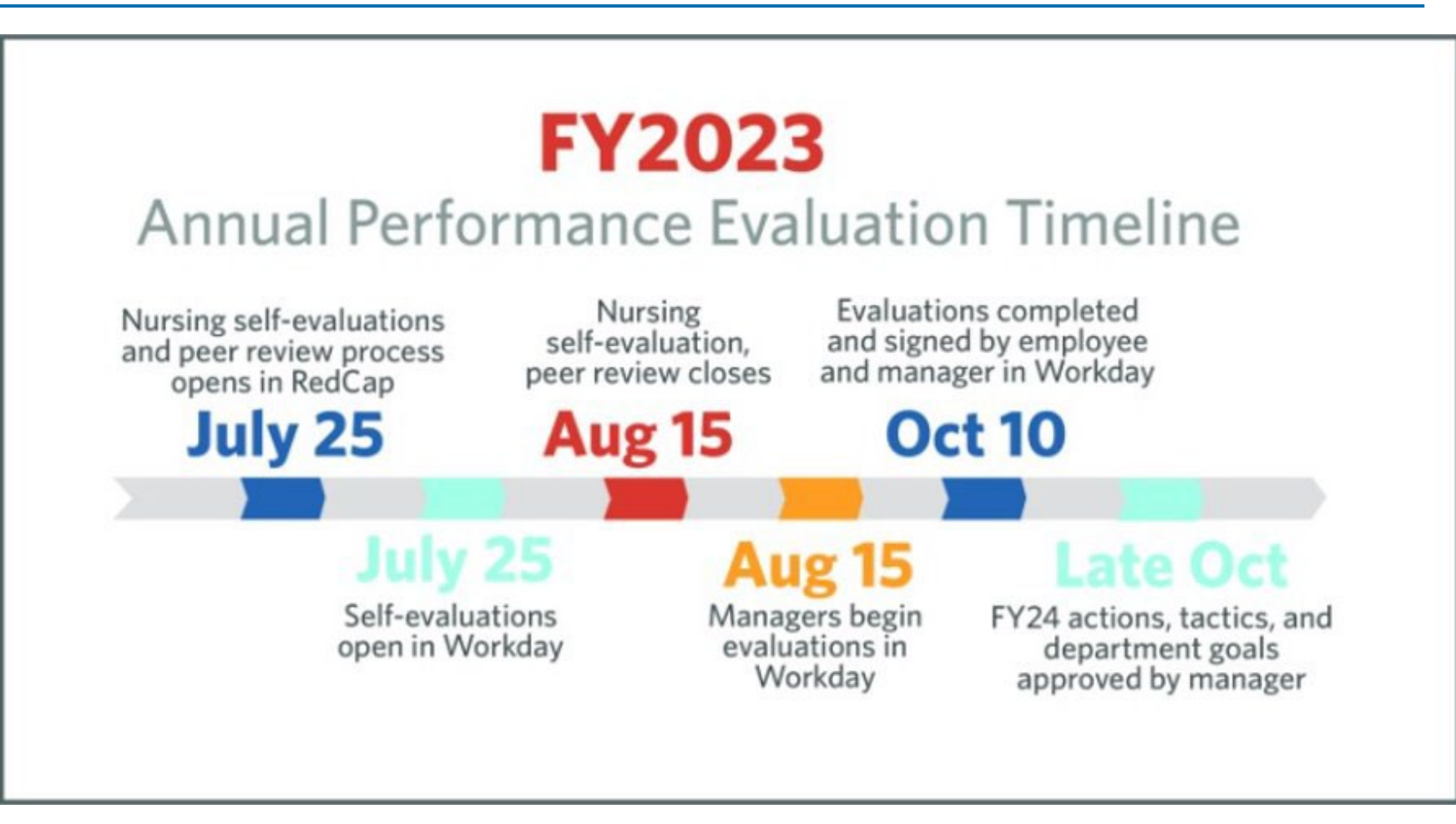

Note: This timeline is subject to change annually.

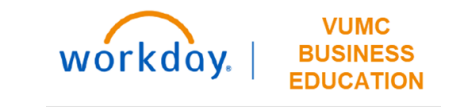

# **Complete Self-Evaluation**

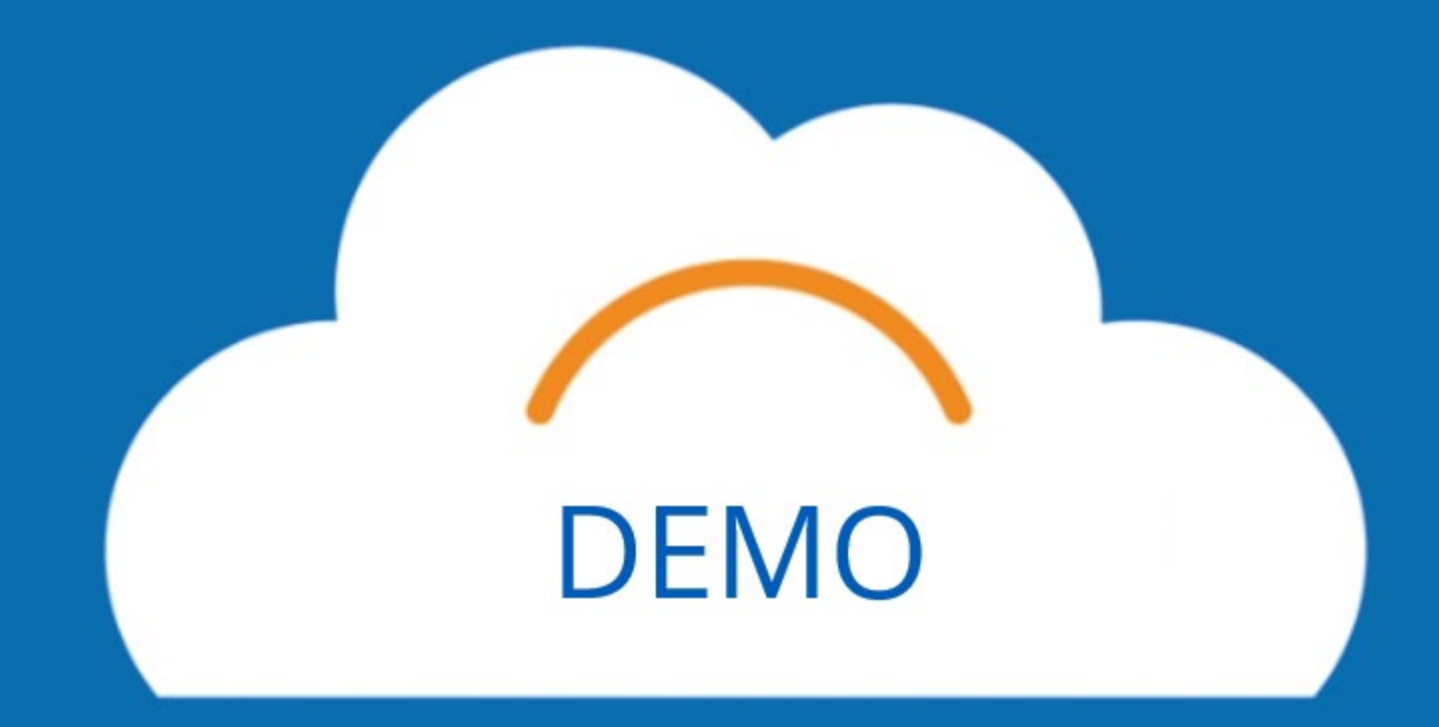

### Access Self-Evaluation

The employee self-evaluation is sent to all employee's Workday inbox.

When you are ready to begin your self-evaluation, select the Get Started button from the Workday inbox task.

workday

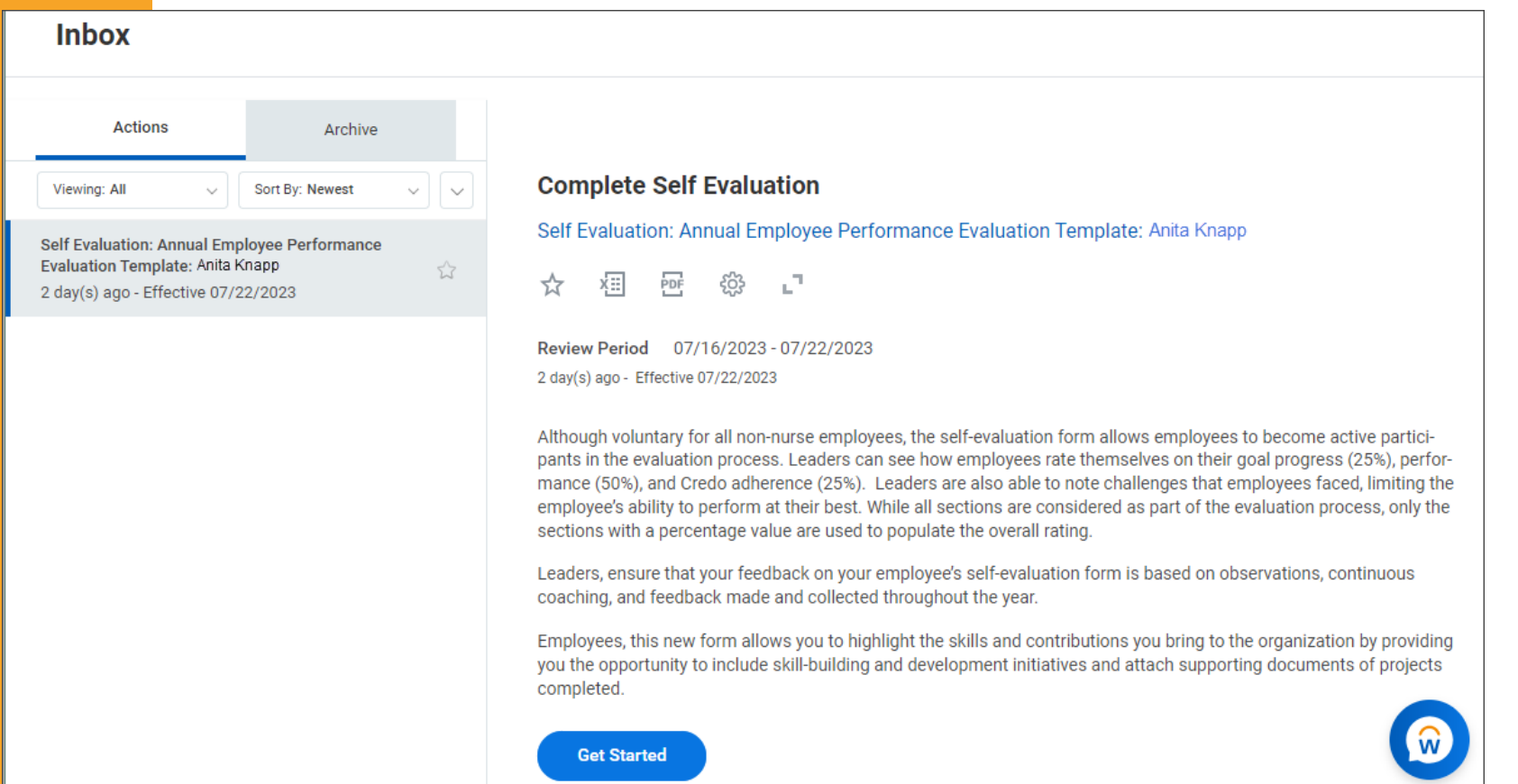

## Goals

### Two ways to Add goals to the Self-Evaluation:

- Select the Add button  $>$  input information from the previously completed external 'Individual Goals Form'.
- 2. Select the Add button  $>$  select the Add Existing drop-down  $>$  select goals that have already been input in your Workday profile by yourself of your manager from the previously completed external 'Individual Goals Form'.

WDHR-801-Q1 [Manage Assigned Goals and Add New Goals](https://www.vumc.org/myworkday/sites/default/files/public_files/Training/WDHR-801-Q1-Manage%20Assigned%20Goals%20and%20Add%20New%20Goals.pdf)

### Goal Categories:

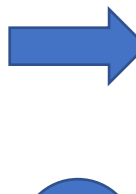

Performance Goals – always select Performance Goals for the Annual Performance Evaluation. Only Performance Goals count towards your overall goal rating.

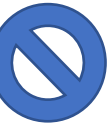

• Development Goals – do not select Development Goals for the Annual Performance Evaluation. These goals should not have any weight to them and are not used as part of your overall rating.

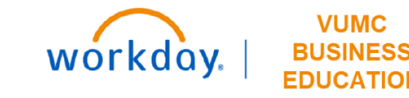

# Goal Dates

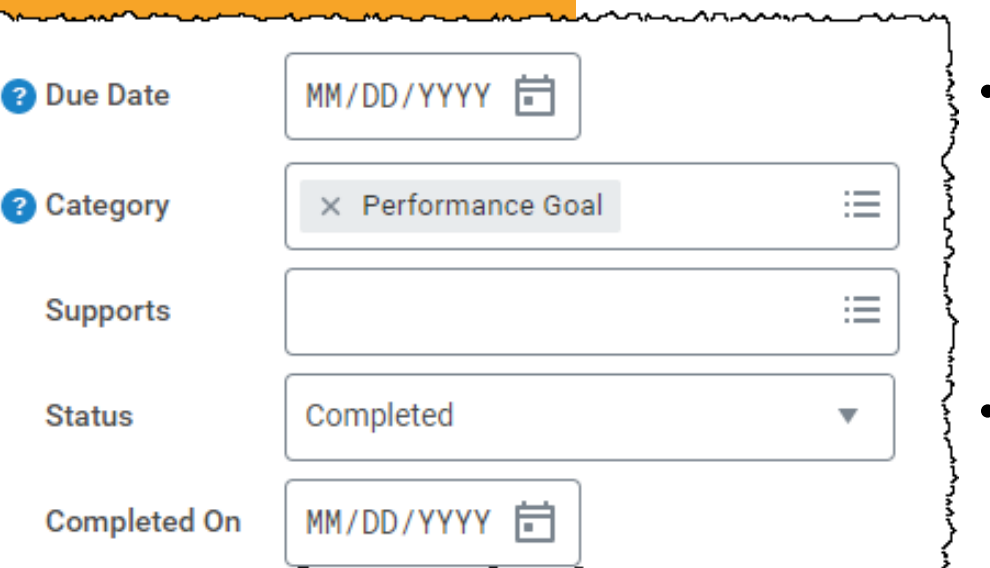

When setting the completion dates for goal, keep the following in mind:

- If you want goals to be automatically pulled into the annual evaluation, you need to set the goal due date as July 26, 2023. **This is ONLY for the FY23 Evaluation cycle because of the evaluation window.**
- If you are manually adding in your goals while filling out the annual evaluation, you can put the due date that you and your manager agreed to on the off-system goal template.

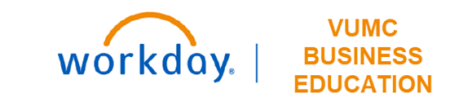

## External Individual Goals Form

#### Individual Goals Form

- . Use the FY2023 Pillar Goal Handout as your roadmap. (scroll below or click for link)
- . Leaders and managers can assign two goals to their team members or partner with team members to develop the individual goals. For an example of how the filled-out goal form should look, please see page 4.
- . Double-check to ensure that the person's goals are measurable, achievable, relevant and time bound.
- Complete one Goal Setting paper template for each team member by Sept. 30.
- . Several fields within this template require a selection from a drop-down menu. Click on the field to access the drop-down menu.
- If you are required to print this form, do not print until you have entered the required information for all fields.
- Save the goals template so that team members can data enter when Performance Reviews open in WorkDay next Spring.

#### Sample Goal

Instructions

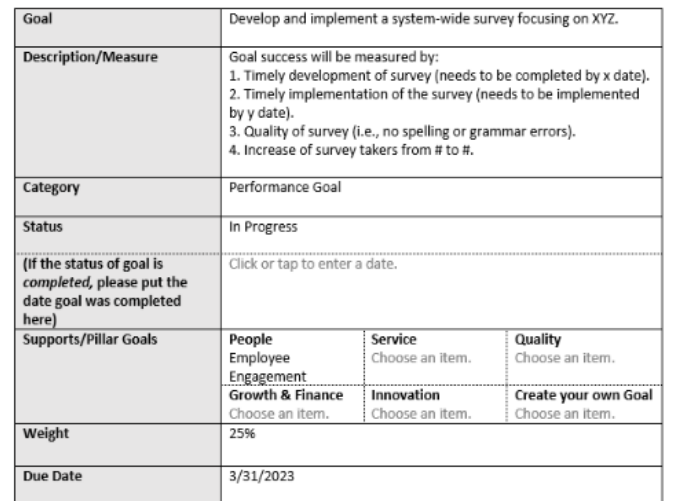

#### **Milestones**

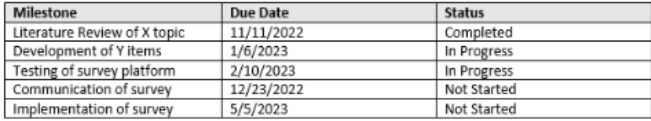

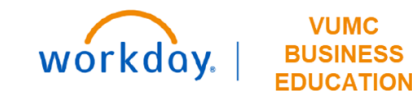

# Optional Sections in the Evaluation

Accomplishments are actions in which the employee went above and beyond to help their team and/ or department accomplish a performance goal.

Development Items are skills, knowledge and/or abilities that an employee needs to be successful in their current position or in future positions they aspire to.

- Professional Development: the process of preparing for future job positions the employee may aspire to.
- Skill Enhancement: the process of building and improving skills specific to current job requirements.

Supporting Documents provide information specific to recent achievements, successful completion of performance goals, development goals, and/or development items.

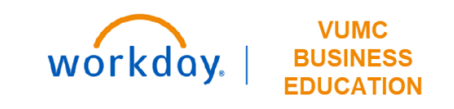

# **Manager Accountabilities**

# Manager Accountabilities

Request additional manager's feedback (if applicable)

Complete manager evaluation

Schedule & complete a performance discussion with employee

Acknowledge employee's Acknowledgment

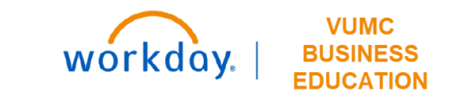

# **Complete Employee Acknowledgement**

### Annual Evaluation Employee Acknowledgement

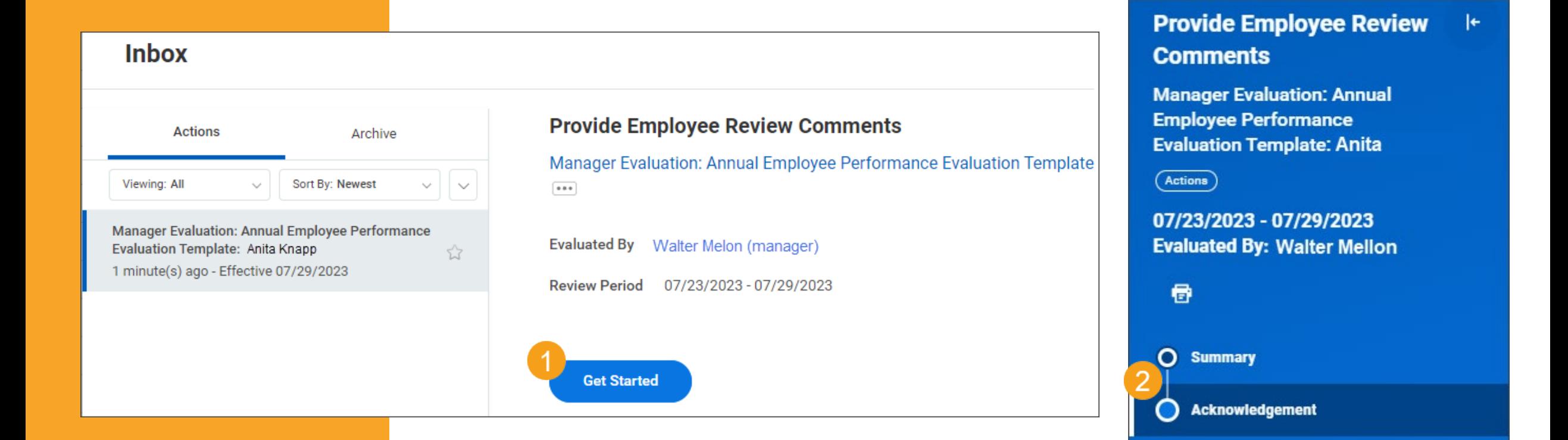

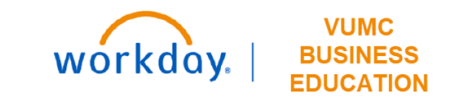

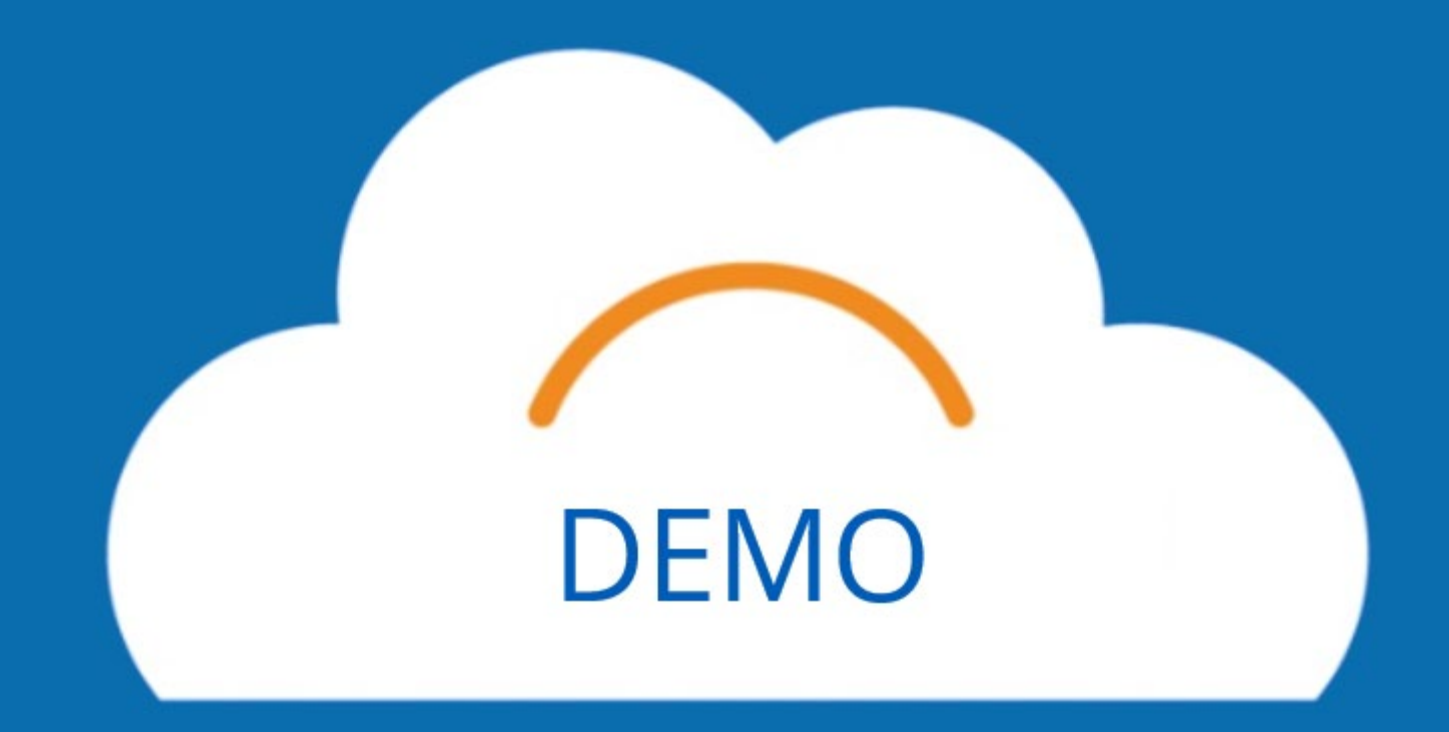

# **End of Orientation Acknowledgement**

## EOO Employee Acknowledgement

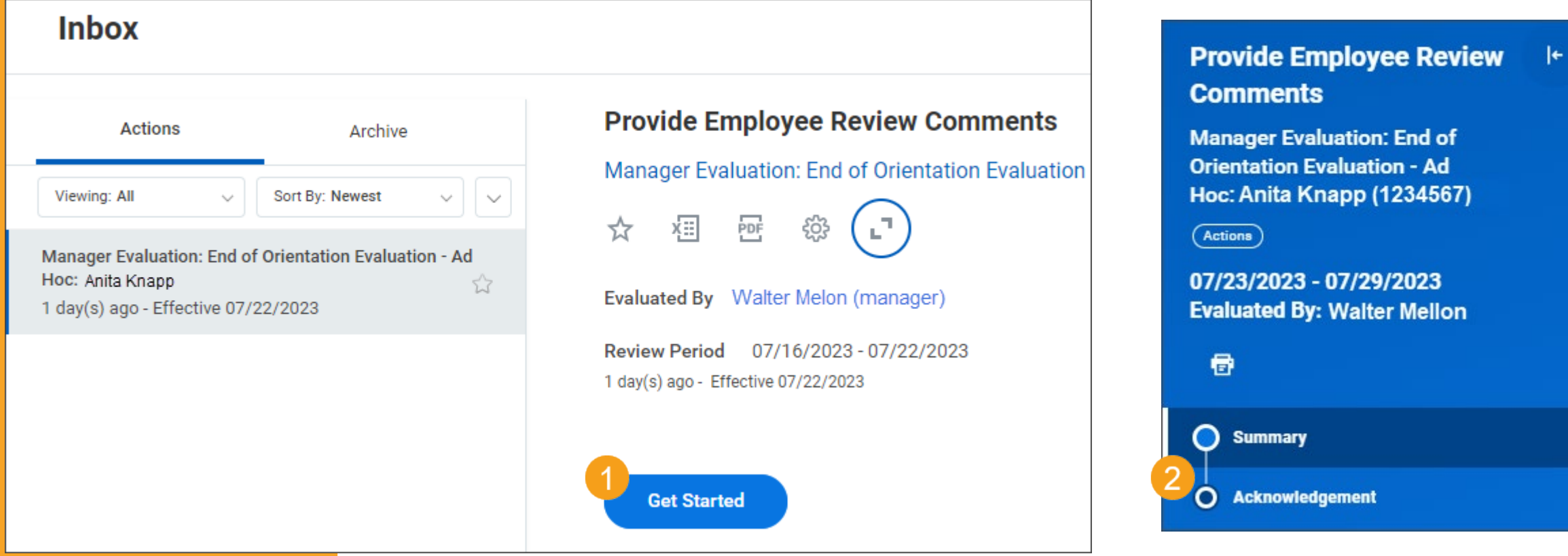

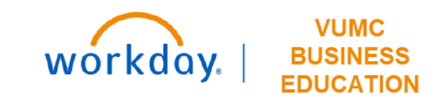

# **Review the Process**

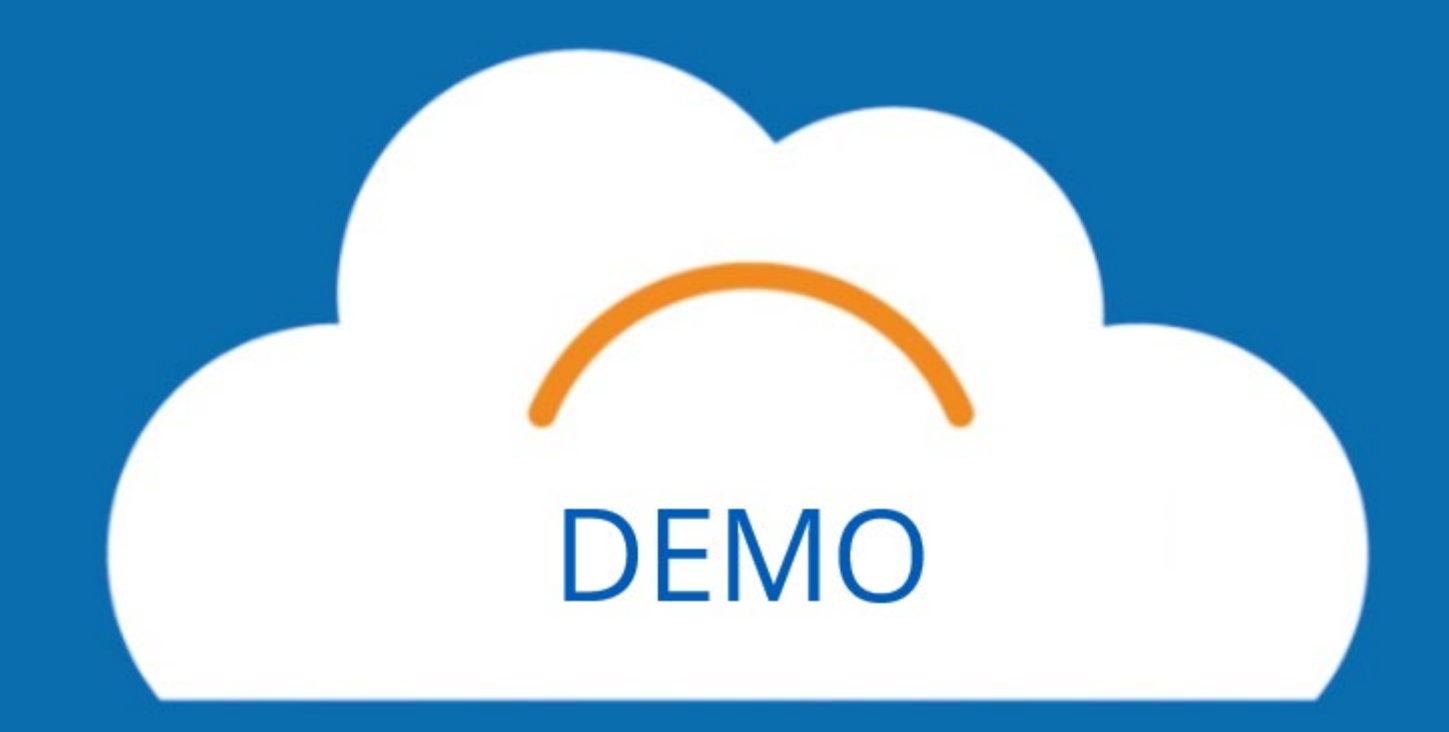

# Find Completed Performance Reviews

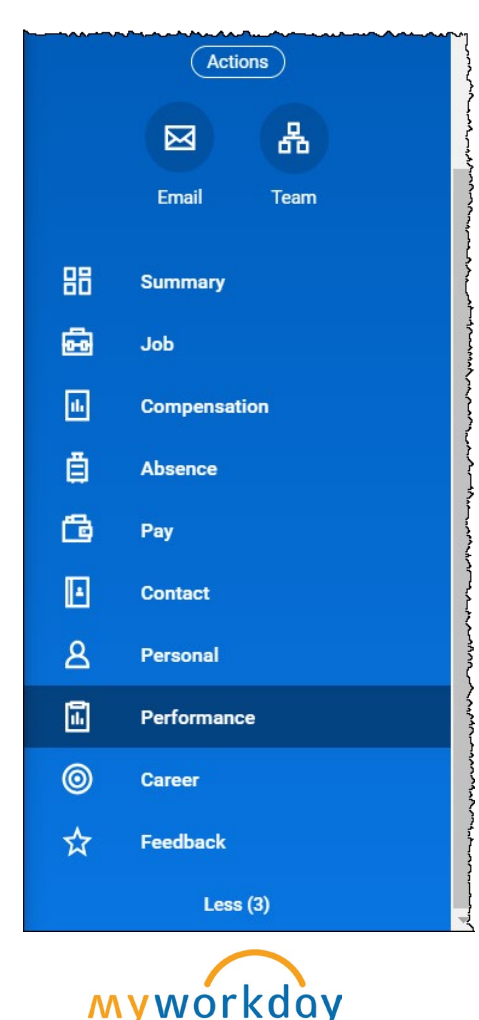

Employees can access their completed Performance Evaluations and their End of Orientation Evaluation under Performance in the employee's profile.

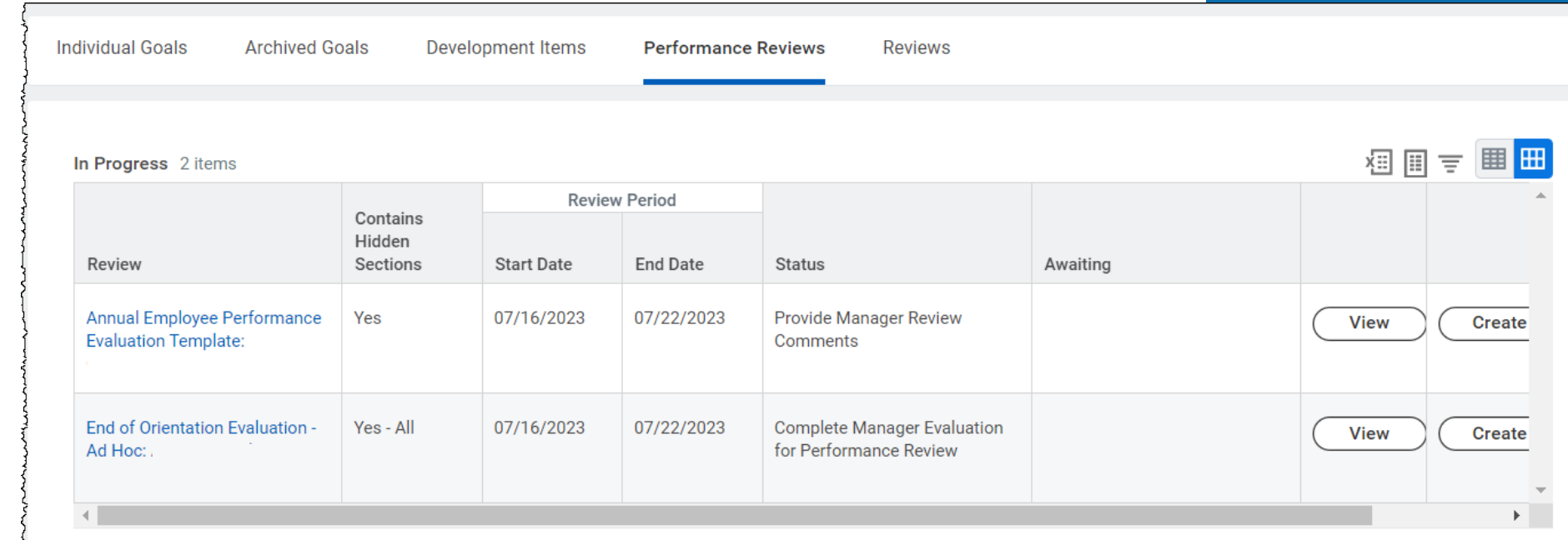

Copyright © 2021 Deloitte Development LLC. All rights reserved.

# **Conclusion**

# Key Takeaways

#### Access

- Access your Self-Evaluation from your Workday Inbox from July 25th-August 15th.
- You must be on the VUMC network or logged in to VPN to see the WalkMe SmartTips.

#### Goals

- Check with your manager about their expectations for inputting goals in the selfevaluation.
- All goals should be Performance Goals on the Annual Evaluation.

### **Notifications**

• All Annual Evaluation notifications will be in Workday. Employees will not receive any notifications in Outlook.

#### Review and Submit

- Changes cannot be made after submission. Review all sections before hitting the submit button.
- Manager and employee must acknowledge the evaluation.

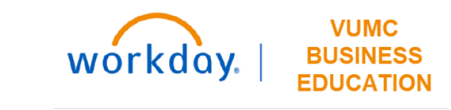

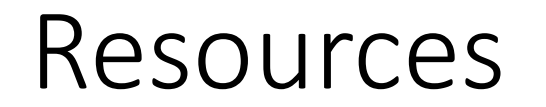

[WDHR-801-W2\\_Annual Performance Evaluation for Employees](https://learningexchange.vumc.org/#/online-courses/f5424921-6674-4a07-9748-e0cfd838296a)

QRG\_Annual [Performance Evaluations for Employees](https://learningexchange.vumc.org/Files/Private/Courses/f5424921-6674-4a07-9748-e0cfd838296a/Annual%20Performance%20Evaluations%20-%20Employee.pdf)

QRG\_Manage [Assigned Goals and Add New Goals](https://learningexchange.vumc.org/Files/Private/Courses/f5424921-6674-4a07-9748-e0cfd838296a/WDHR-801-Q1-Manage%20Assigned%20Goals%20and%20Add%20New%20Goals.pdf)

For questions related to the Performance Management process, please contact your HR Business Partner. If you are having technical issues with the Performance Management process in Workday, please contact Workday Help

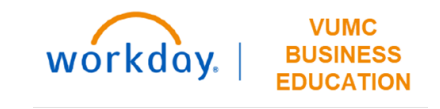

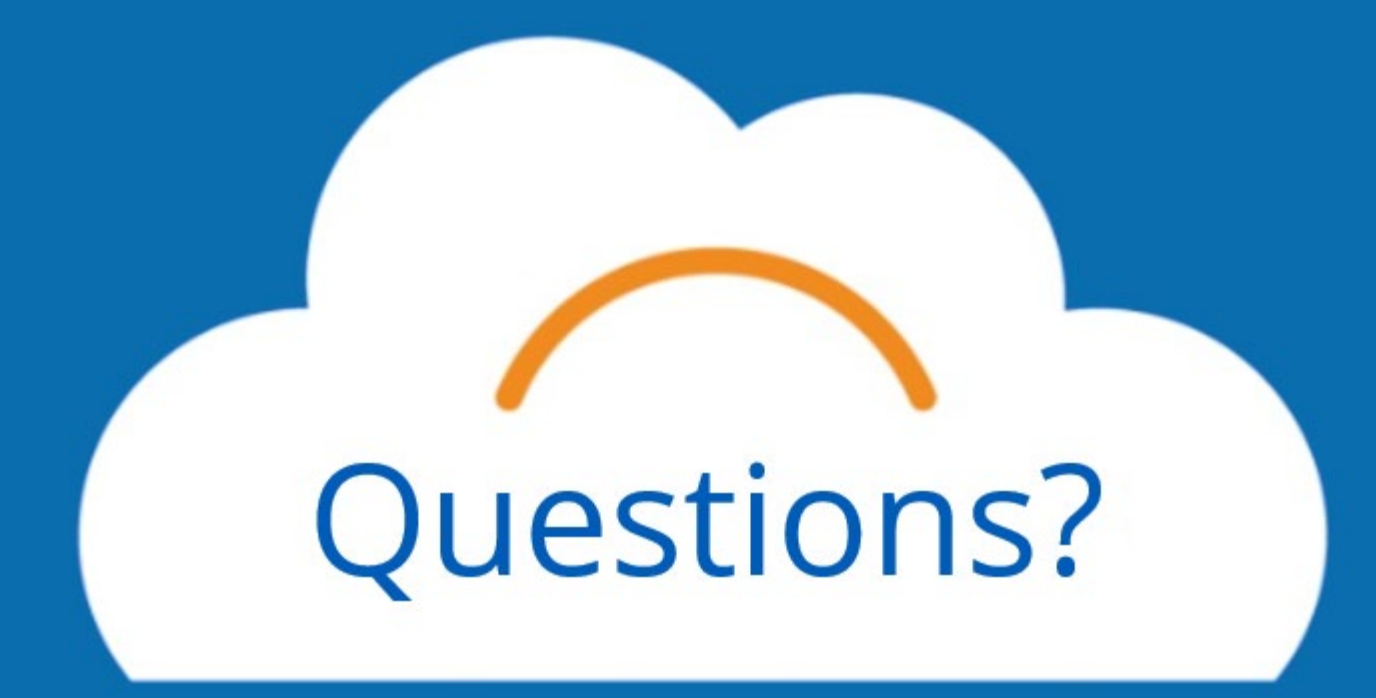